# データ通信量を表示・設定する

モバイルネットワークのデータ通信量を表示するかどうかを設定し ます。また、データ通信量の最大量やリセット日などを設定しま す。

表示されるデータ通信量は目安です。実際のデータ通信量と異なる ことがあります。実際のデータ通信量はお問い合わせ先をご確認く ださい。

Wi-Fiスポット機能を利用した際のデータ通信量は含まれません。

#### ■ データ通信量を確認する

ご利用開始もしくはリセットしてから現在までのデータ通信量を表 示します。

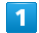

データ通信量

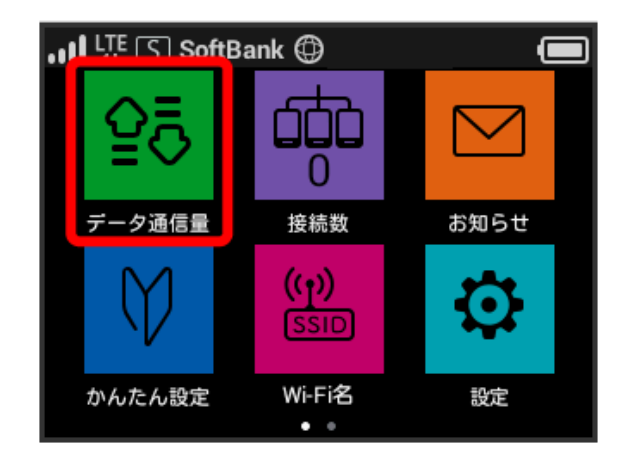

#### $\overline{2}$

いいえ

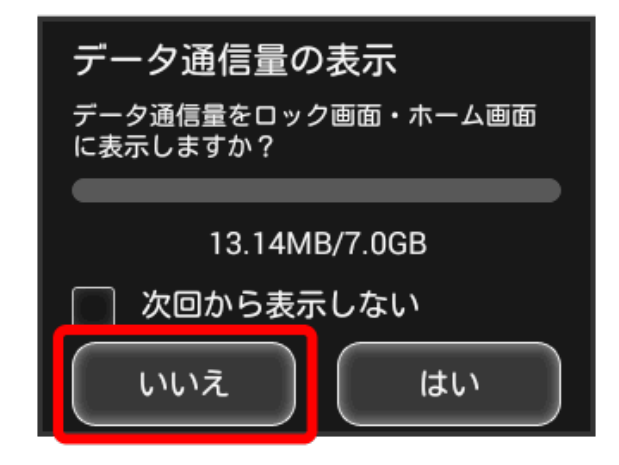

※2 ご利用開始もしくはリセットしてから現在までのデータ通信量 が表示されます。また、当日から最大3日前までのデータ通信量も表 示されます。

・(はい)をタップすると、データ通信量をホーム画面やロック画面 に表示するための設定ができます。設定方法については「データ 通信量をホーム画面やロック画面に表示する」を参照してくださ い。

データ通信量をホーム画面やロック画面に 表示する

ホーム画面の「データ通信量」アイコンやロック画面にデータ通信 量を表示させるように設定できます。

## $\vert$  1

データ通信量

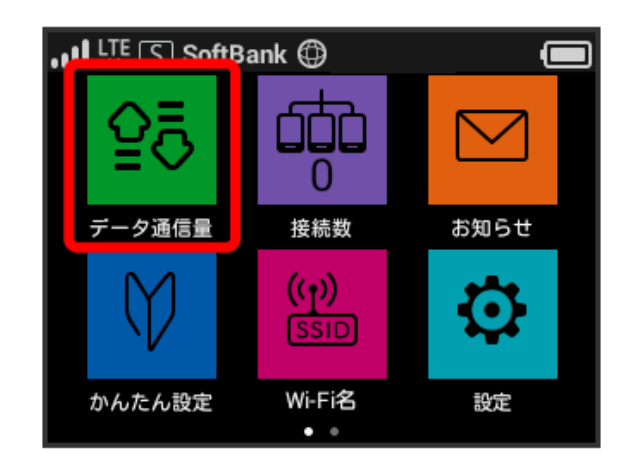

## $\overline{2}$

はい

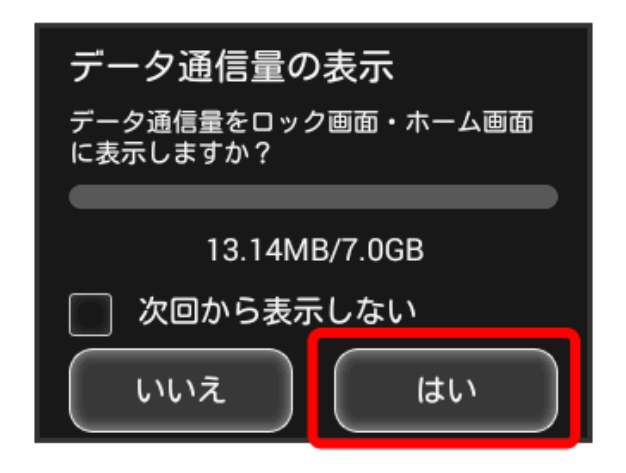

## $\overline{3}$

次へ

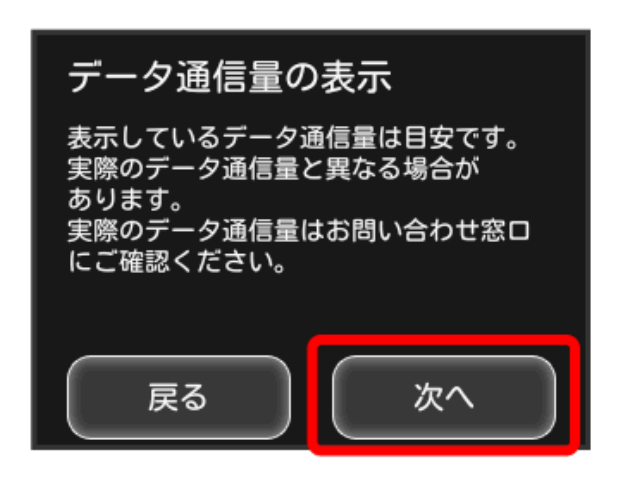

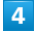

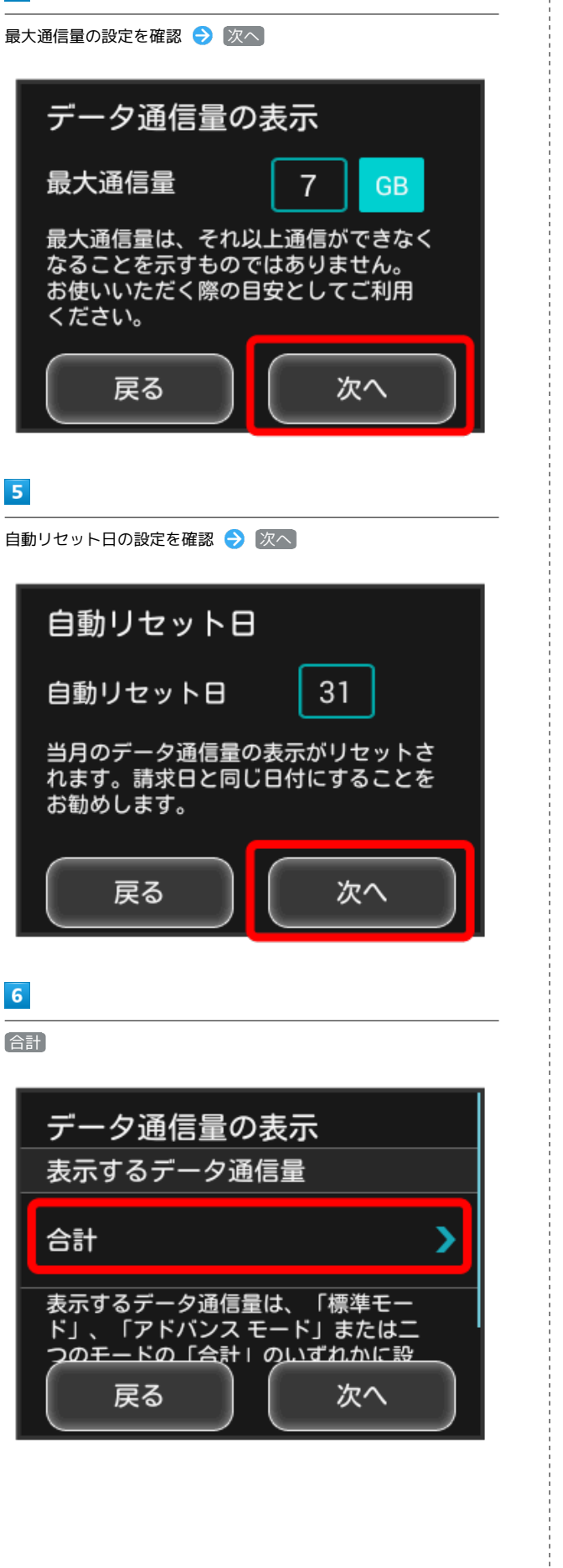

# $\overline{z}$

表示するデータ通信量を選択 ● 6

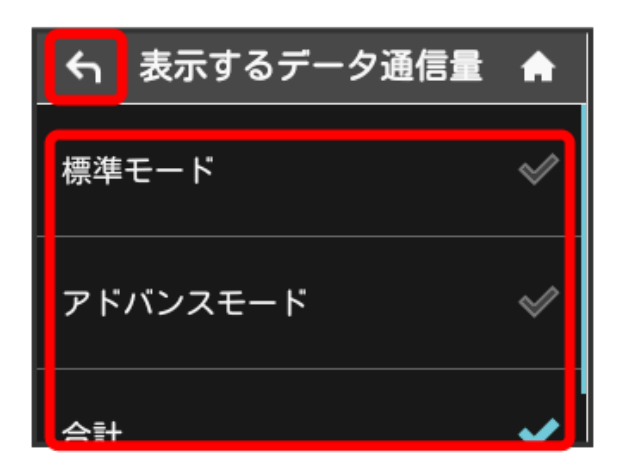

# $\overline{\mathbf{8}}$

次へ

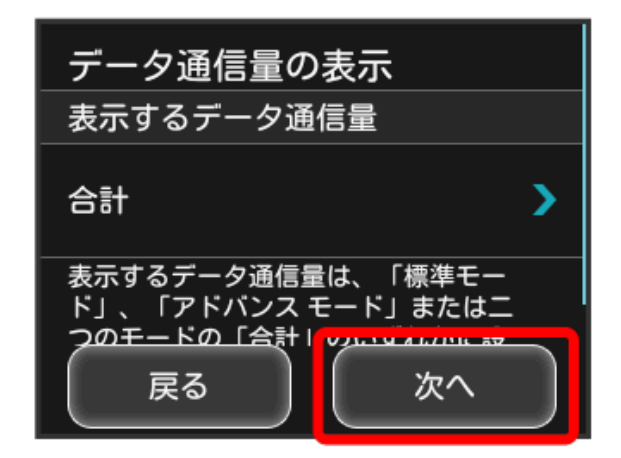

#### ※ 設定が変更されます。

・ホーム画面を表示させると、ホーム画面の <mark>85</mark> (データ通信量ア イコン)が変わります。

■ (バー表示アイコン)に表示されるデータ通信量は、3桁ま での数字で表示され、表示桁未満の数値は切り捨てて表示されま す。

■■ 表示をやめる/表示する範囲を切り替える

(データ通信量設定 → 当月 → 表示し ない / 当月 / 当日

※ 設定が変更されます。

・「当月」を選択した場合はご利用開始もしくはリセットして から現在までのデータ通信量が表示され(ホーム画面は (バー表示アイコン))、「当日」を選択した場合はその日の データ通信量が数字で表示されます。

# 表示するデータ通信量を設定する

ホーム画面やロック画面に表示するデータ通信量を、「標準モー ド」、「アドバンスモード」または2つのモードの合計値のいずれか に設定できます。

・ネットワークモードの設定については「ネットワークモードを変 更する」を参照してください。

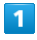

データ通信量

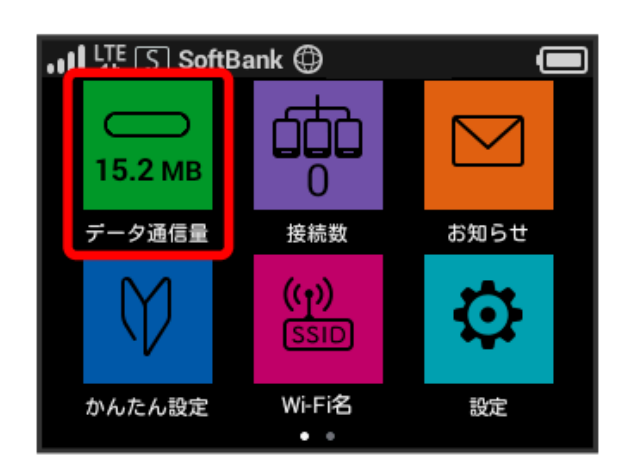

## $\overline{2}$

データ通信量設定

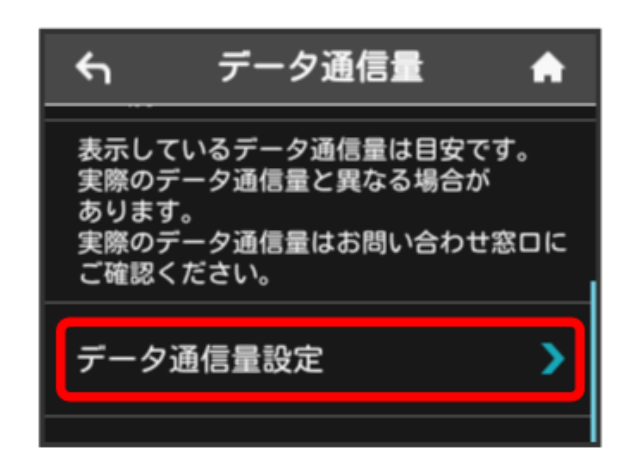

# $\overline{\mathbf{3}}$

「表示するデータ通信量」の設定をタップ

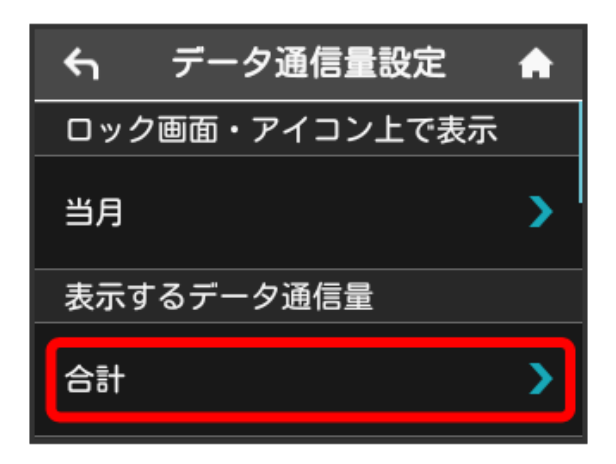

# $\overline{4}$

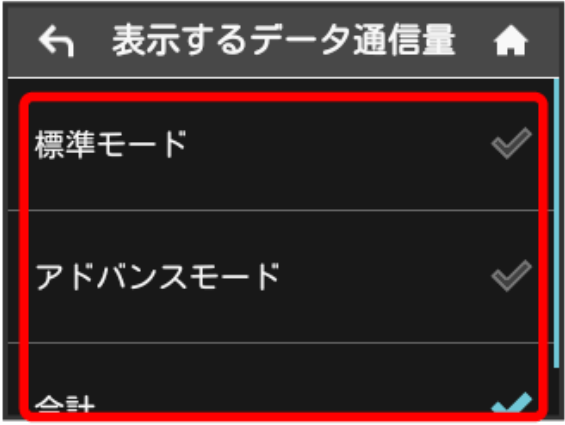

※ 選択したモードに設定されます。

・アドバンスモードは、ご契約内容によりご利用になれない場合が あります。

表示するデータ通信量を選択

## 最大通信量を設定する

毎月のデータ通信量の目安値を設定できます。設定したデータ通信 量を超えると、アイコン表示などで通知します。

・ホーム画面にデータ通信量を表示する設定で「当月」を選択して いる場合、ホーム画面に | | (バー表示アイコン)が表示されま す。最大通信量で設定したデータ通信量を超えると、データ通信 量のバーが <mark>品</mark> (最大通信量オーバーアイコン)に変わります。 ・設定する最大通信量は、それ以上通信ができなくなることを示す ものではありません。お使いいただく際の目安としてご利用くだ さい。

#### $\overline{\mathbf{1}}$

データ通信量

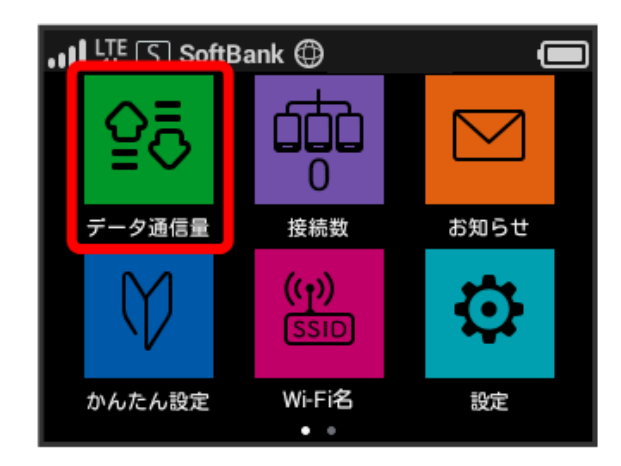

・データ通信量をホーム画面やロック画面に表示するかどうかの確 認画面が表示された場合は、「いいえ」をタップします。

## $\overline{2}$

「データ通信量設定

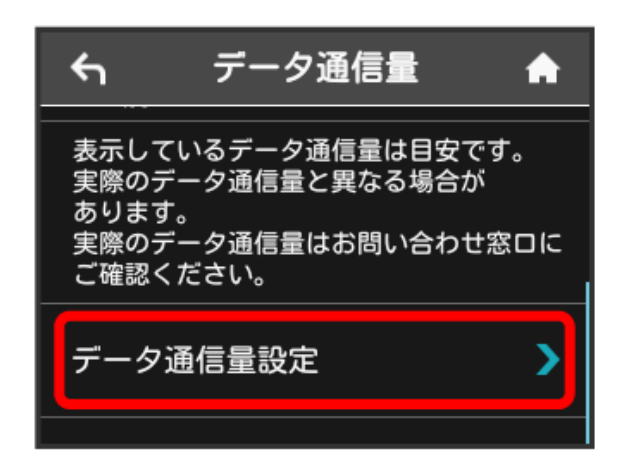

#### $\overline{\mathbf{3}}$

「最大通信量」の数字をタップ

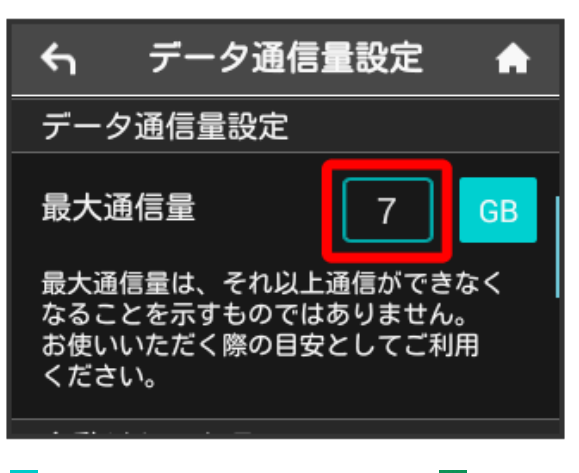

· GB (GB) をタップすると、最大通信量の単位を MB (MB) に変 更できます。

#### $\overline{4}$

最大通信量とする数値を入力 ● OK

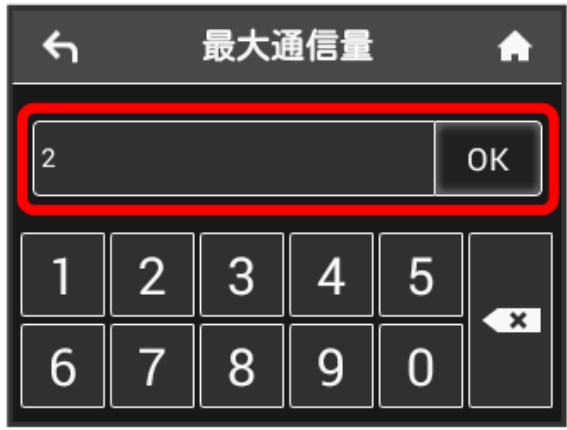

※ 最大通信量が設定されます。

・数値は1~999の範囲で入力が可能です。

## 自動リセット日を設定する

毎月、データ通信量を自動的にリセットする日を設定できます。 設定した日付から、翌日に変わるタイミングでリセットされます。

## $\overline{1}$

データ通信量

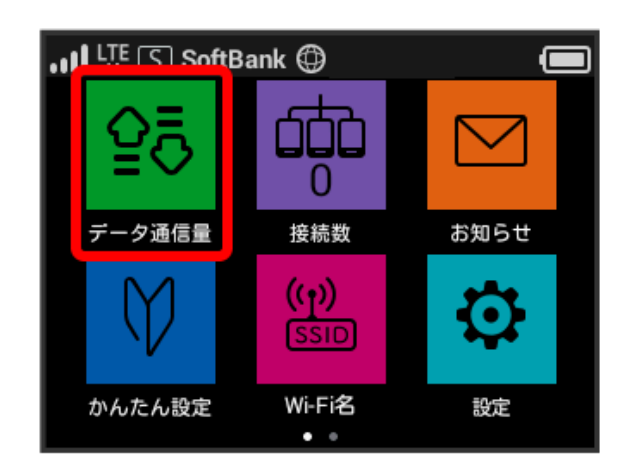

・データ通信量をホーム画面やロック画面に表示するかどうかの確 認画面が表示された場合は、 いいえ をタップします。

#### $\overline{2}$

「データ通信量設定

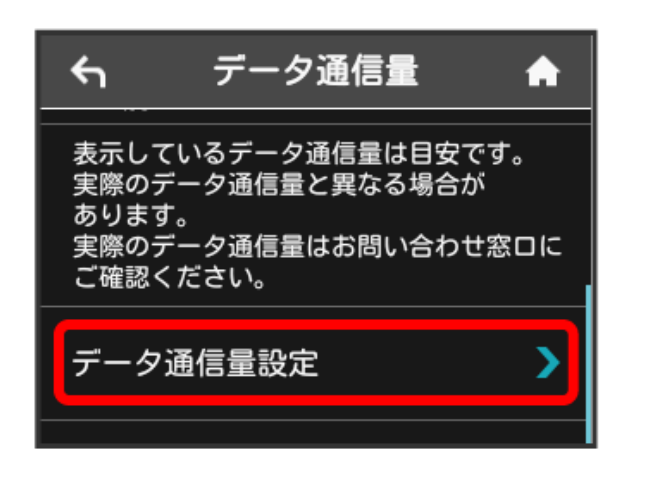

## $\overline{\mathbf{3}}$

「自動リセット日」の数字をタップ

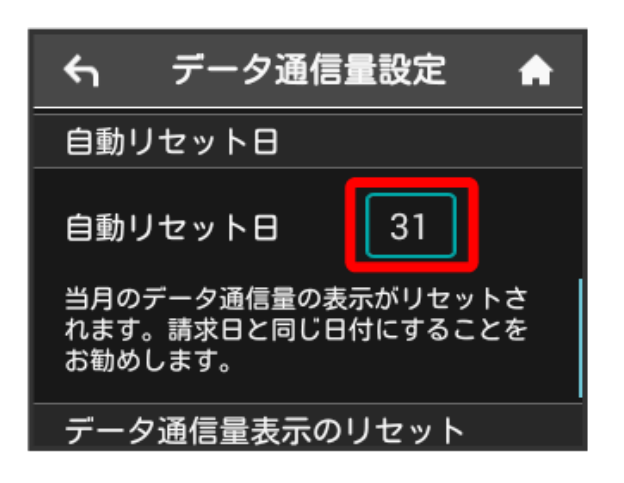

### $\overline{4}$

自動的にリセットする日を入力 → OK

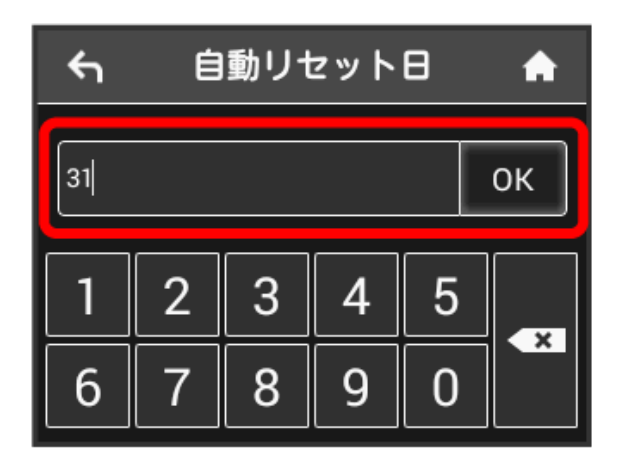

※ データ通信量を自動的にリセットする日が設定されます。

- ・数値は1~31の範囲で入力が可能です。
- ・自動リセット日を31に設定すると、月末日が31日に満たない月で も月末日にリセットされます。

# データ通信量をリセットする

当月・当日・1日前・2日前・3日前のすべてのデータ通信量をリ セットします。

## $\overline{1}$

データ通信量

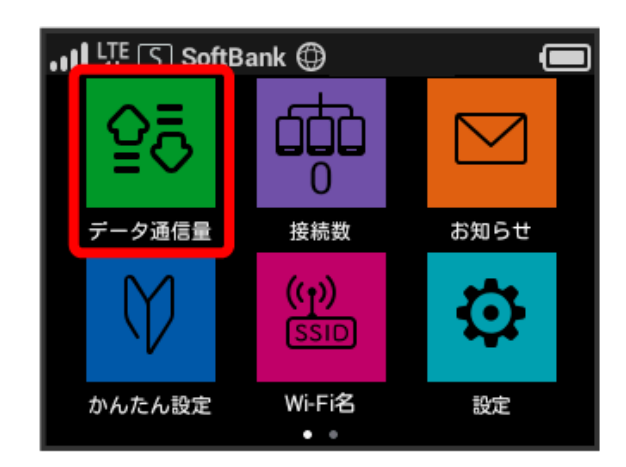

・データ通信量をホーム画面やロック画面に表示するかどうかの確 認画面が表示された場合は、 いいえ をタップします。

### $\overline{2}$

データ通信量設定

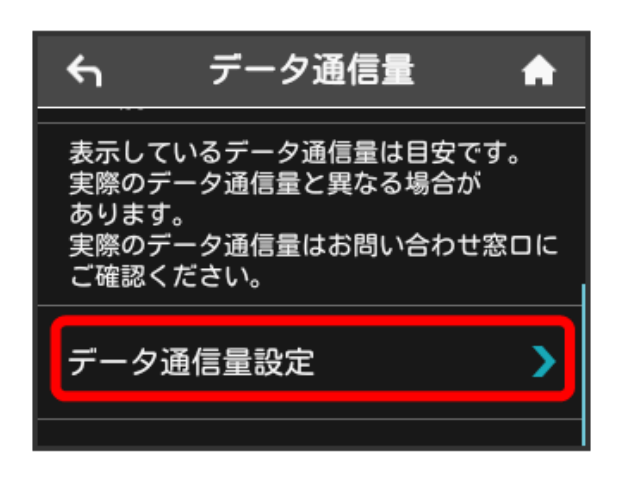

## $3<sup>1</sup>$

リセット

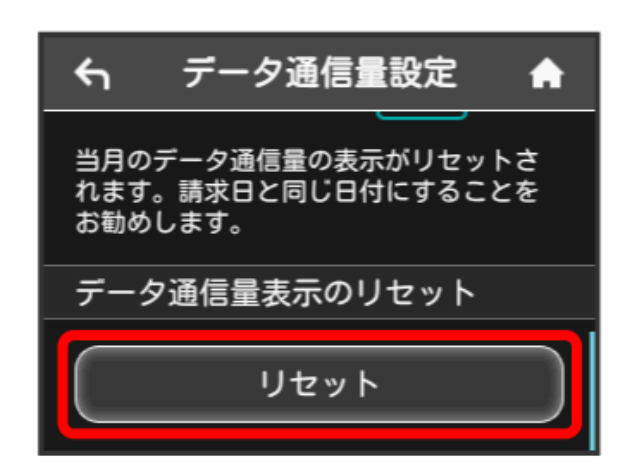

 $\overline{4}$ 

はい

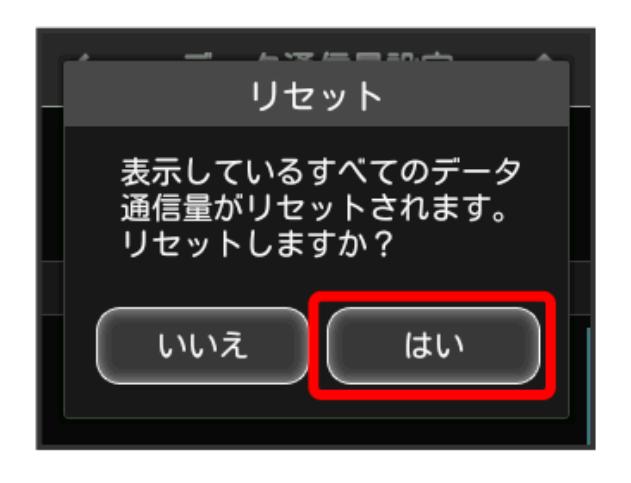

※ データ通信量がリセットされます。